# **Upgrading ASellerTool PDA Scouting Program to 9.0 from Previous Version (version 8 and older)**

## **Contents**

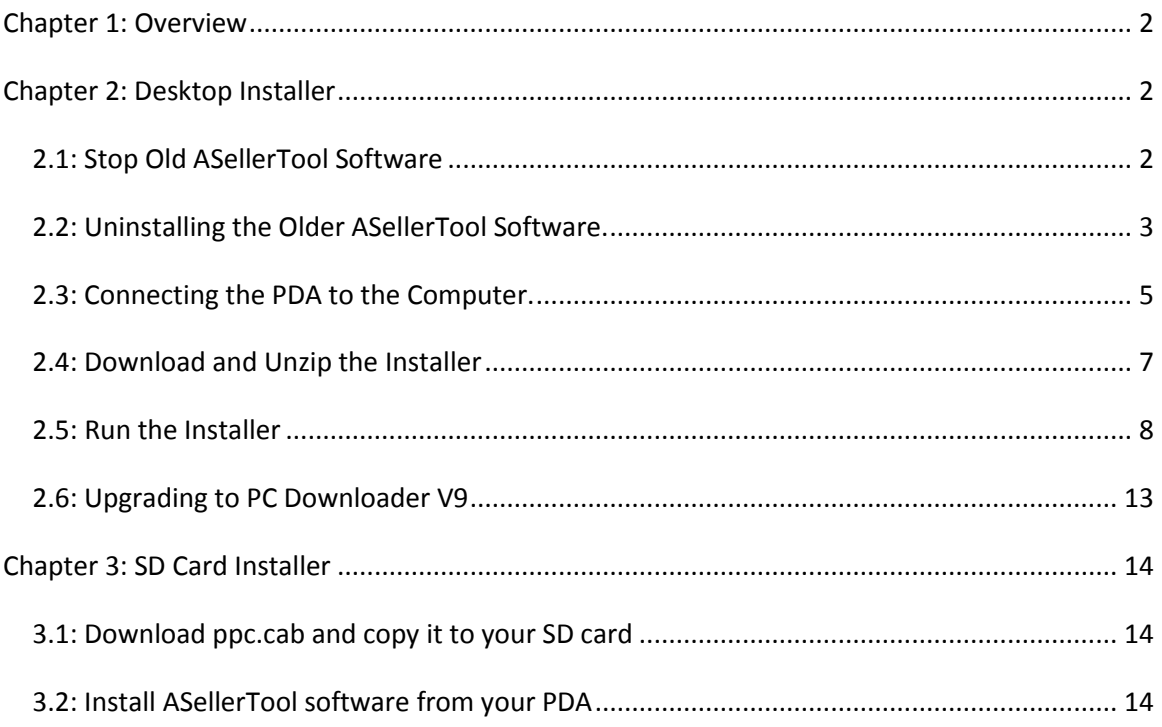

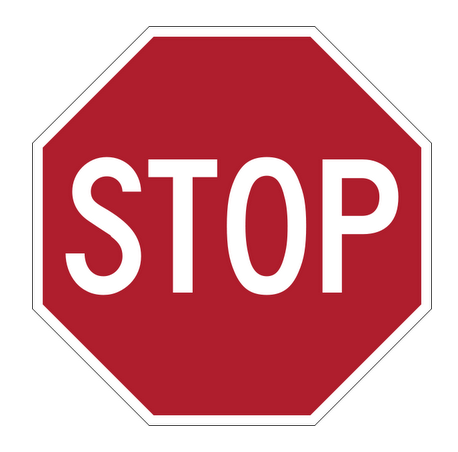

#### **Warning:**

**1. PDA V9 software needs a new pricing data format. Please make sure you also upgrade PC Dwonloader to Version 9 and do a fresh data download in order for the new PDA software to display correct pricing information.** 

**2. If you order a replacement PDA from us, make sure you contact us first to associate your account with the license key from the new PDA and also you need to input this new license key to the PC downloader v9 in order to download data for that PDA.**

## <span id="page-1-0"></span>**Chapter 1: Overview**

This document is for users who already installed previous version of ASellerTool PDA scouting software and just need to upgrade to version 9.

If you have not installed ASellerTool PDA scouting software on your PDA yet, you need to refer to our [tutorial on new installation here.](http://www.asellertool.com/doc/PDA_90_Install.pdf)

If you are Windows user and can connect your PDA to your computer, then you can use desktop [installer.](http://www.asellertool.com/release/ppc.zip) If you are Mac user or you cannot connect your PDA to your computer, then you need to use [SD Card installer.](http://www.asellertool.com/release/ppc.cab)

## <span id="page-1-1"></span>**Chapter 2: Desktop Installer**

#### <span id="page-1-2"></span>**2.1: Stop Old ASellerTool Software**

- 1. On ASellerTool software, tap Menu->Exit ASellerTool
- 2. Tap OK in the pop up window asking you to confirm "Are you sure to EXIT ASellerTool program"

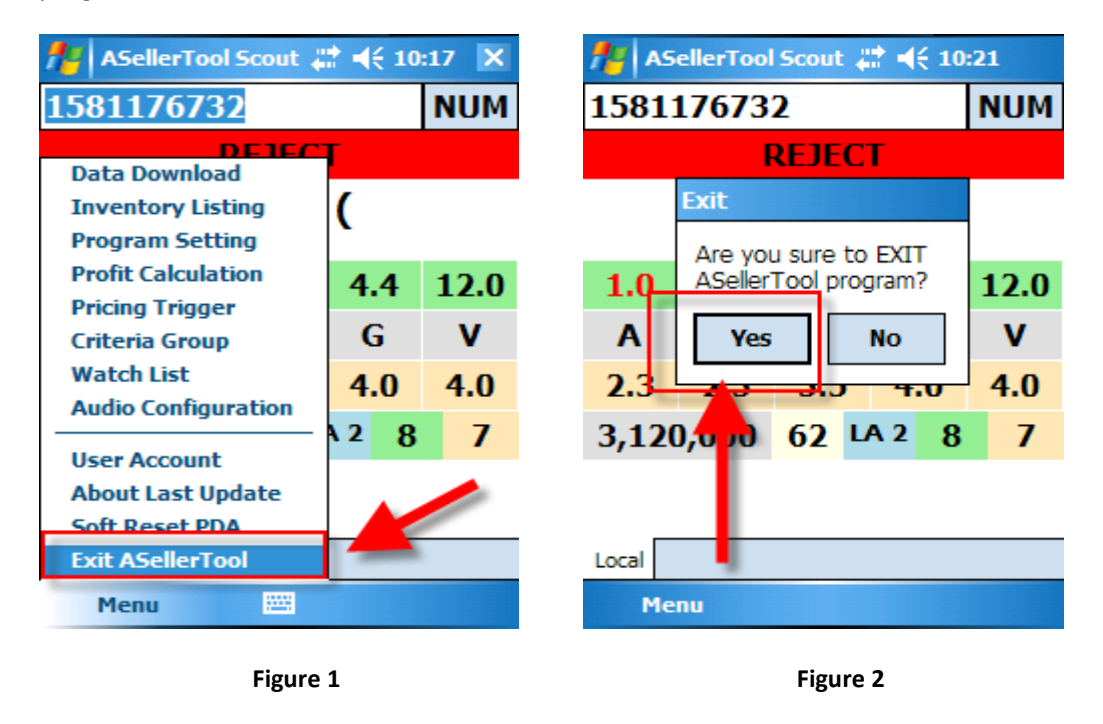

#### <span id="page-2-0"></span>**2.2: Uninstalling the Older ASellerTool Software.**

- 1. On PDA, tap Start->Settings
- 2. Tap "System" tab, then tap the ''Remove Programs'' icon.
- 3. In "Remove Programs", select "ASellerTool"
- 4. Tap the "Remove" button.

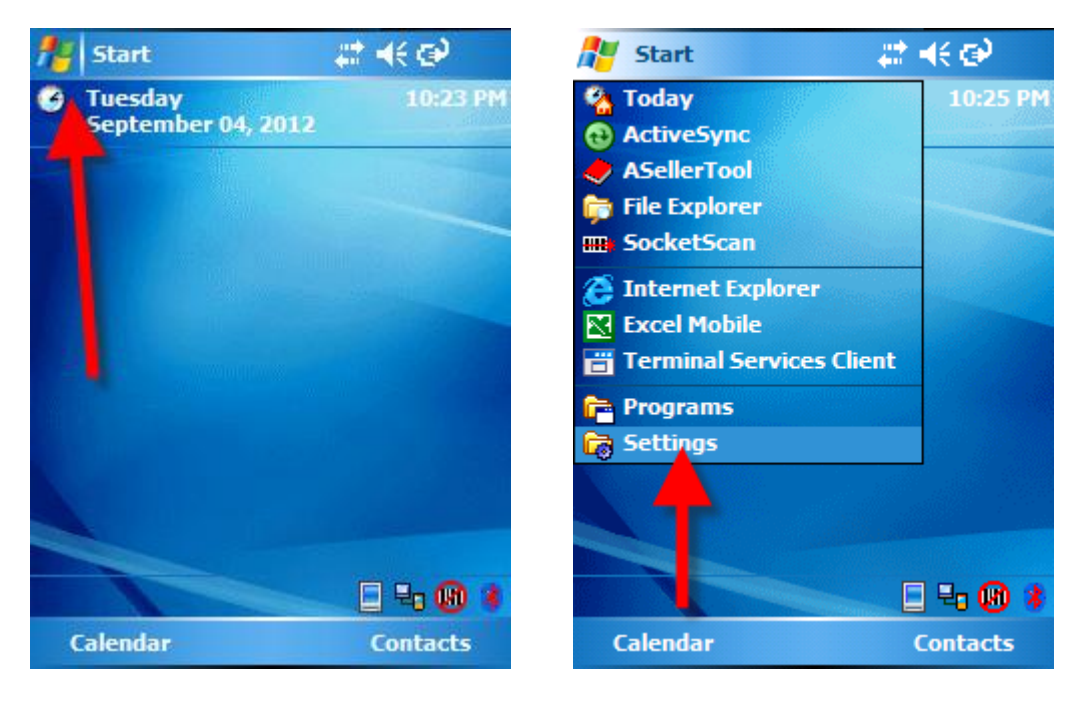

**Figure 3 Figure 4**

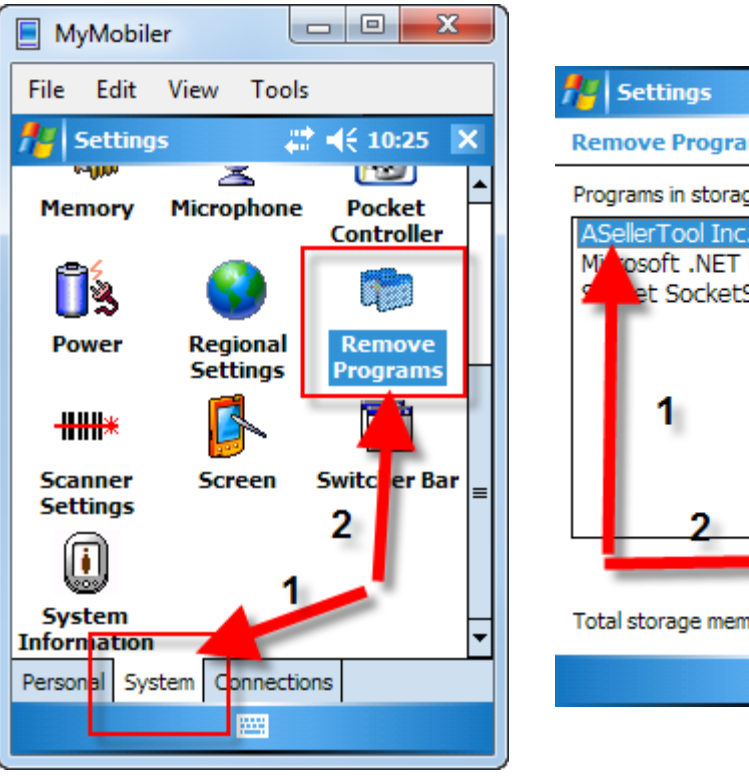

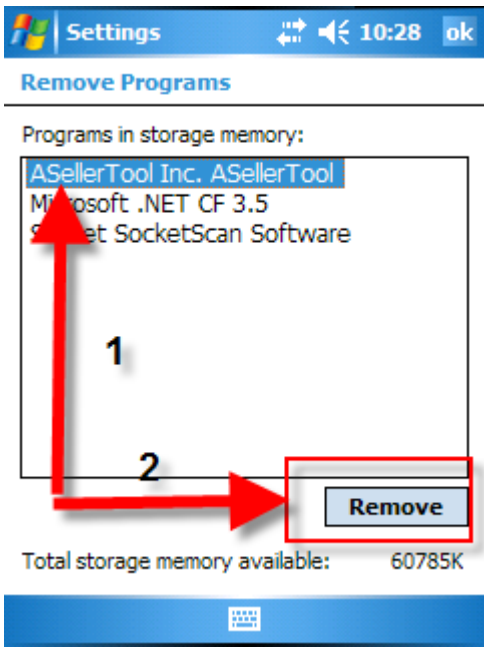

**Figure 6**

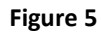

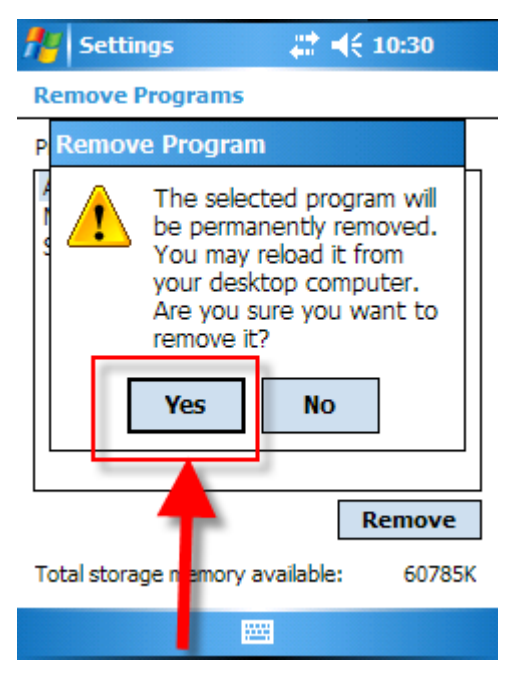

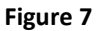

5. Tap "Yes" on the pop up window and wait for the spinning color wheel to disappear. ASellerTool should no longer show in the programs list.

### <span id="page-4-0"></span>**2.3: Connecting the PDA to the Computer.**

If you use desktop installer, the PDA much be connected to the computer through Microsoft ActiveSync or Windows Mobile Device Center. If you have not installed these programs before, please refer to our tutorials for [ActiveSync on](http://www.asellertool.com/doc/XPinstall.pdf) Windows XP, or [Windows Mobile Device Center](http://www.asellertool.com/doc/WMDC.pdf)  [on Vista and Windows 7.](http://www.asellertool.com/doc/WMDC.pdf) After PDA is connected to the computer, the ActiveSync or Windows Mobile Device Center will show "Connected" like below.

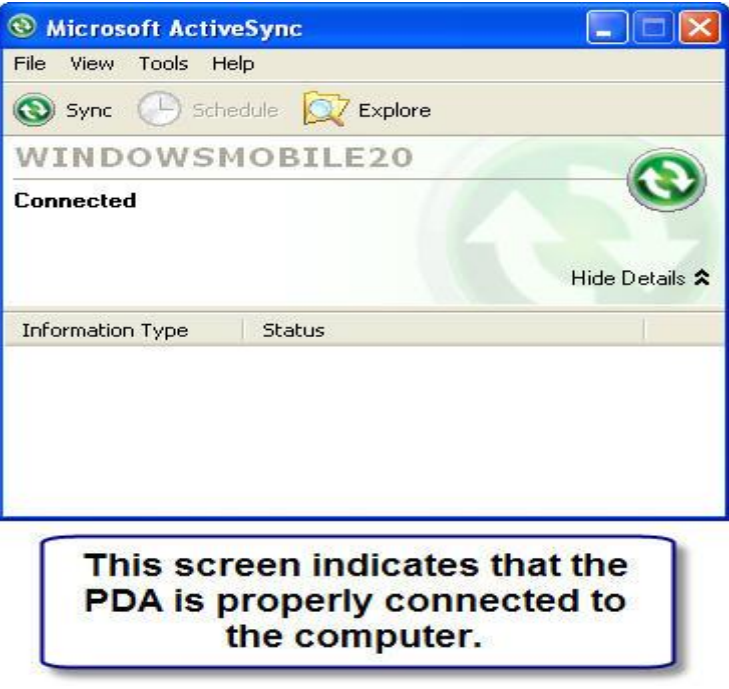

**Figure 8 ActiveSync**

![](_page_5_Picture_0.jpeg)

**Figure 9 Windows Mobile Device Center**

## <span id="page-6-0"></span>**2.4: Download and Unzip the Installer**

you download installer from [here.](http://www.asellertool.com/release/ppc.zip) You can then open the .zip file, double click the ppc.exe application to start the installer.

![](_page_6_Picture_35.jpeg)

**Figure 10**

## <span id="page-7-0"></span>**2.5: Run the Installer**

Follow the screens below to run the installer.

![](_page_7_Picture_19.jpeg)

**Figure 11**

![](_page_8_Picture_11.jpeg)

**Figure 12**

![](_page_9_Picture_12.jpeg)

**Figure 13**

![](_page_10_Picture_36.jpeg)

**Figure 14**

At this point, please check your PDA's screen for the remainder of the installation.

![](_page_10_Picture_3.jpeg)

**Figure 15**

Copyright © 2005-2012 Asellertool, Inc. All rights reserved. 11

![](_page_11_Picture_0.jpeg)

**Figure 16 always install the program on the "Device"!**

![](_page_11_Picture_2.jpeg)

**Figure 17**

![](_page_12_Picture_0.jpeg)

**Figure 18**

Once the program has been upgraded, you will want to make sure to **Soft Reset** your PDA before using the ASellerTool program the first time. You can do this by inserting the stylus or a pen into the reset hole on the back of the device, above the battery cover on the right-hand side.

Congratulations! You have successfully installed the new version of our PDA Scouting Program!

#### <span id="page-12-0"></span>**2.6: Upgrading to PC Downloader V9**

you must also upgrade your PC Downloader to V9 in order to download compatible pricing data to your PDA software. We hav[e installation tutorial](http://www.asellertool.com/doc/Install_PC_Downloader.pdf) and [how to use it tutorial.](http://www.asellertool.com/doc/Using_PC_Downloader.pdf)

**Please make sure you also upgrade PC Dwonloader to Version 9 and do a fresh data download in order for your new PDA software to display correct pricing information.**

# <span id="page-13-0"></span>**Chapter 3: SD Card Installer**

If you use Mac or ActiveSync/Windows Mobile Device Center does not show "Connected" when you connect your PDA to the computer. You can us[e SD card installer from here.](http://www.asellertool.com/release/ppc.cab)

### <span id="page-13-1"></span>**3.1: Download ppc.cab and copy it to your SD card**

Insert SD card into your computer with SD card reader. SD card will become a removable drive in your computer. After you download ppc.cab file, you then copy the cab file into SD card via SD card reader.

![](_page_13_Picture_4.jpeg)

**Figure 19**

### <span id="page-13-2"></span>**3.2: Install ASellerTool software from your PDA**

Insert SD card back to your PDA. On your PDA, tap start->->"File Explorer" or Programs->"File Explorer". Then you navigate to "My Device". Under "My Device", you will see "SD Card", tap it. You will then see PPC.cab. Tap it and it will start to install software on your PDA. Please make sure you choose to install on "Device".

![](_page_14_Figure_0.jpeg)

![](_page_14_Figure_1.jpeg)

![](_page_14_Picture_2.jpeg)

**Figure 20 Figure 21**

![](_page_14_Figure_4.jpeg)

![](_page_14_Figure_6.jpeg)

**Figure 22 Figure 23**

![](_page_15_Picture_0.jpeg)

After you install the software, you need to **Soft Reset** your PDA before using the ASellerTool program first time. You can do this by inserting the stylus or a pen into the reset hole on the back of the device, above the battery cover on the right-hand side.

After the program is installed, you can remove PPC.cab from your SD card by tapping and holding the file until a menu appears, and then select 'Delete' from this menu.